## **Multiple Choice - HTML based Questions**

Welcome to creating simple multiple choice questions!

In this guide you'll learn how to use the multiple choice editor. It will cover the following topics:

If you need assistance Ф creating questions feel free to [email](mailto:questhelp@austin.utexas.edu) us!

- The user interface
- Adding and removing choices
- Adding and removing parts
- Publishing the question

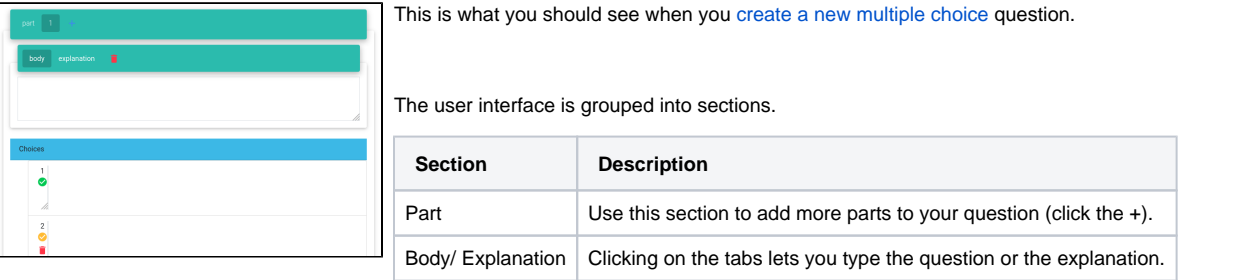

Choices **In this section you can type possible answer choices.** 

The question will automatically update when any of the text boxes are updated. ⊕

You can add multiple choice items by clicking the "+" button at the bottom of the current choice and delete them by pressing the trash can icon respective to the choice you want to remove.

Make sure you select the correct answer choice. Do this by clicking the check mark below its ⊕ enumeration. The correct answer choice is represented by a green check mark.

## The following is an example of a question:

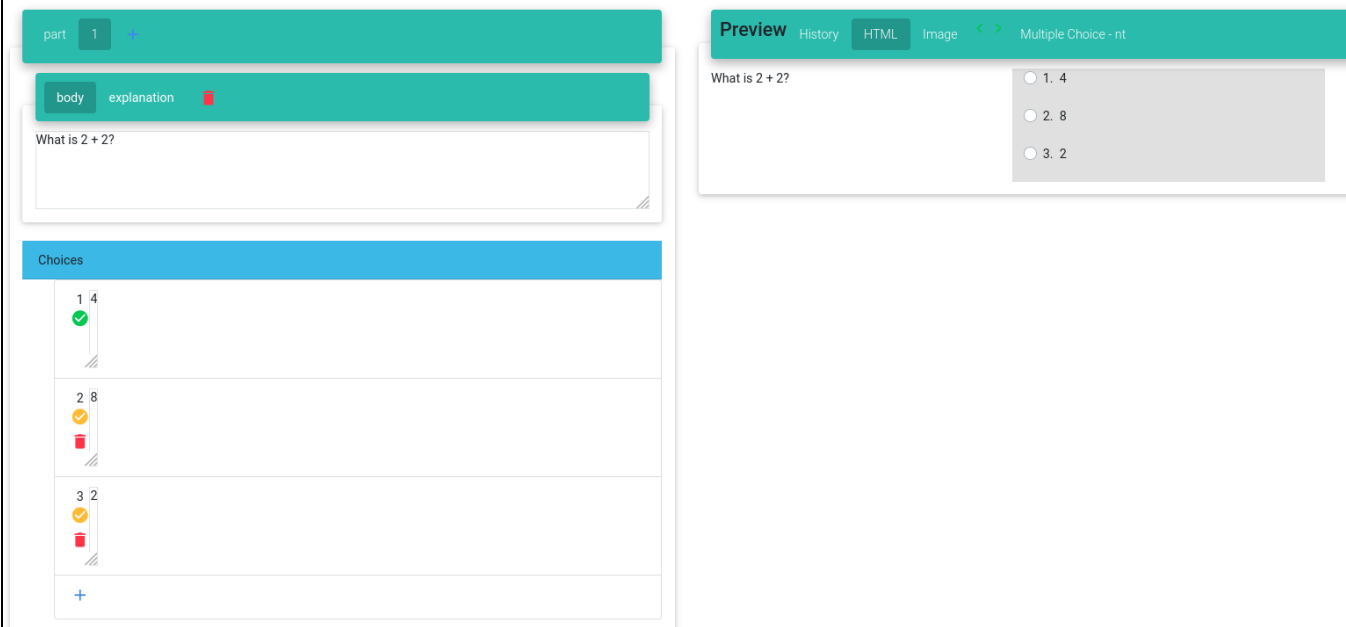

When you're done writing the question make sure to review it one last time then hit the publish button at the top of the page.

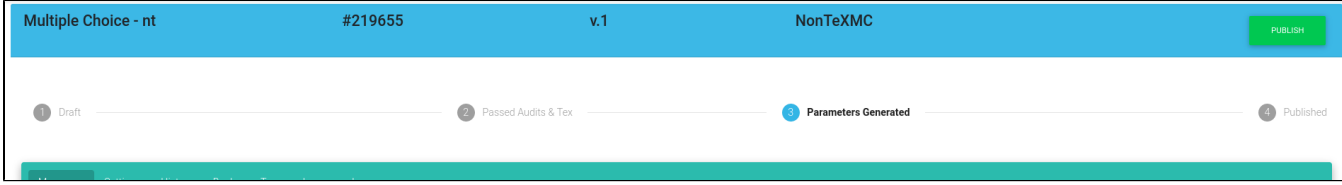

Once the question is published it will no longer be editable.

## Congrats!! **c**

You've created a simple multiple choice question.

You can also [insert an image](https://wikis.utexas.edu/display/questla/Inserting+an+image) or [a video](https://wikis.utexas.edu/display/questla/Inserting+a+video).